# **Samsung Galaxy A03 Core**

#### HanaCell クイックスタートアップガイド QS90VER22APR2022

#### はじめに・・・

当ガイドは、ハナセルが提供するSIMカードの使用を前提 に作成されています。

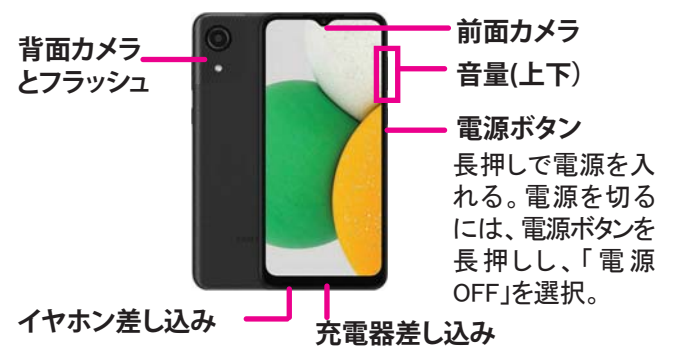

#### ホーム画面

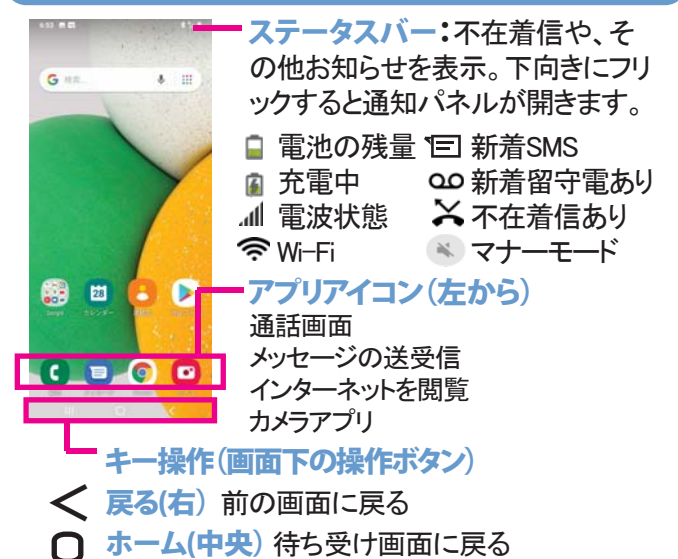

最近のアプリ(左)最近利用したアプリを表示する  $\mathbf{m}$ 

SIMカードは既に挿入されています。SIMカードを差し替えする 場合のみ、下記を参考にしてください。

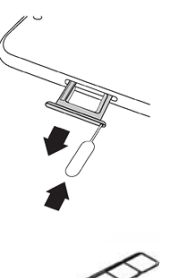

携帯電話と同封されている、SIM取り出し ツールを左側面の小さな穴に挿してトレイを 取り出す。

Samsung Galaxy A03 Coreは2枚のナノSIMカ ードを受け付けるデュアルSIMタイプです。 どちらかのスロットに、ナノSIMカードのかけて いる角と金属の側面を合わせて装着。トレイ を戻す。

一番手前のスロットはマイクロSDカードが装 着できます。

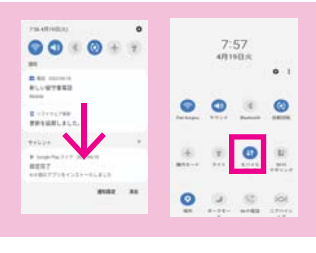

モバイルデータをオフにする: ステータスバーを下に指で2回 フリックしてショートカットアイコン を表示させ、モバイルデータを オフ(青色がオン、グレーがオフ) ※データ通信がオフでもWi-Fiは 利用可

スクリーン画面に指でタップする(触れる)ことで操作をします タップ:アプリなどの選択時に、画面に1回触れる タップ&ホールド(長押し):オプションメニューを表示する場合な どに、画面を指先で長く押す フリック:タップと同時に指を水平または垂直に移動。次のページ へ進む時や、スクロールする際に使います ドラッグ:アイコンなどに触れたまま、指を目的の位置まで移動。 アイコンの位置を移動したり、削除する時に使用

**※操作中に画面が暗くなった時は、電源ボタン(右側面)を 軽く押してください**

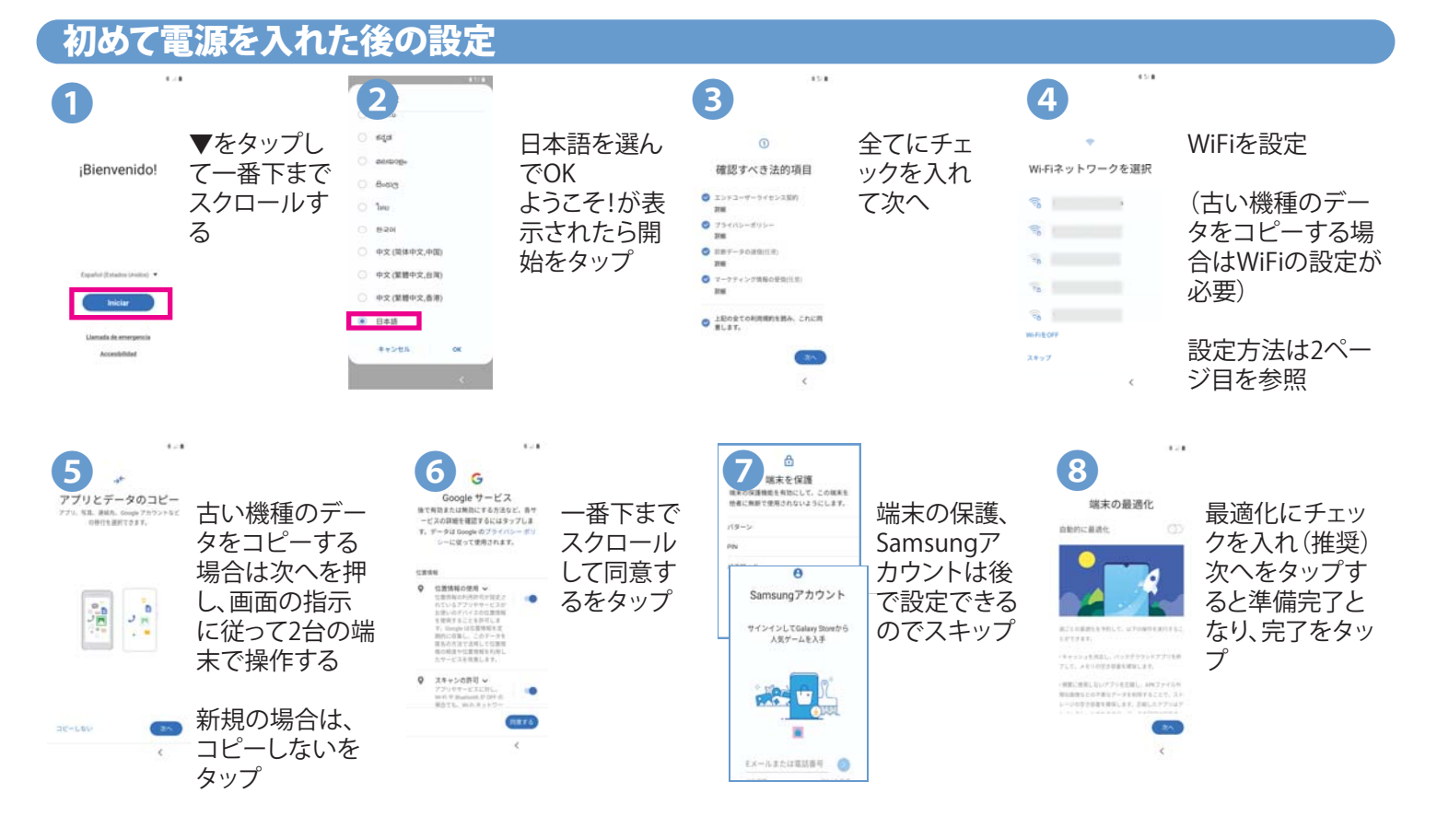

#### $\mathsf{\textbf{Wi}}$ -Fiの設定 ※一度接続したWi-Fiは、接続状況がよければモバイルデータ通信より優先的に接続します

 $\overline{\mathbf{z}}$ 

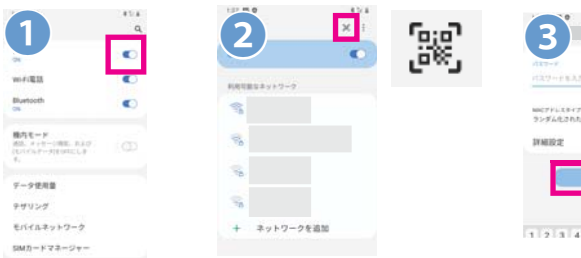

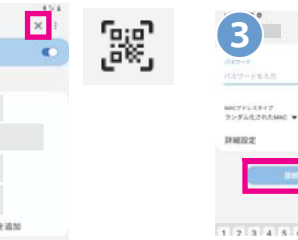

[設定]→[接続]→ なっていることを 確認して、[Wi-Fi] をタップ

[Wi-Fi]がオンに ものは、接続にパスワードが 右側に鍵のマークが付いた 必要です。WiFiパスワードの QRコードがある場合は、右 上のQRコードアイコンをタッ プしてスキャンするとWiFiに 接続されます。

1234567898 目に斜線のマーク をタップして、パス ワードを入力。[接 続]をタップ

 $\overline{\mathcal{L}_\text{max}}$  and  $\overline{\mathcal{L}_\text{max}}$ 

接続されるとネットワーク名の下に[接続]と表示され、画面上部に ● が表示されます

#### Wi-Fiに接続できない場合は、次をご確認ください

※間違ったパスコードを入れると、パスワードの下に「パス ワードが正しくありません」と赤文字で表示されます。 正しいパスワードに入力し直してください。 ※[設定]>[接続] →[Wi-Fi]を一度オフにして再度オンにしてお試 しください。また別のWi-Fiにも接続をお試しください ※WiFiパスワードについては、WiFiの提供元にお問合せくだ さい。

※無料WiFiでも、まずはブラウザを立ち上げて「Connect」という リンクをクリックしたり、会員登録などが必要な場合があります。

#### <u>モバイルデータ通信の設定 ※プランにより有料です。ご利用されな</u>い場合は、モバイルデータをオフにしてください 2 回 必要なAPNが既に存在する場合は、APN右側 3 3 待ち受け画面より、ステイタスバー  $\sum_{\substack{7-20-1>7\\711\\711\\8111}}$ の●が青色に選択されていることを確認してく を下に2回フリックして、WiFiをオフ、モバ O TMobile Tethering ださい。 イルデータをオンにしてデータに接続す VoUTE通話 SM 1<br>山でートネットワークを使用できる味<br>ホ. 山だデータネットワークを使用して<br>出版します。  $\bigcirc \liminf_{n \to \infty} \text{US}\, \text{UE}$ 必要なAPNがない場合は、右上の「追加」を るか確認します。 TANAGE IME シトワークモード タップ。必要な情報を入力後、右上のまアイコン 接続しているネットワークにより TANONA MAIS EPOC をタップし、「保存」をタップ。次の画面で追加し E 2G 3G 4G LTE など表示されます。 ※エリアにより接続できる電波とデータ たAPNの右側の●が青色に選択されているこ 速度が異なります とを確認。 ※APNはSIMカードにより異なります。 [設定]→[接続]→ また、SIMカードを取り外すと入力した情報が消 **1** えることもあります。 [モバイルネット ワーク]→[APN] アメリカプラン \$9.99ご利用の方へのご注意事項 をタップ モバイルデータ通信費は、ご利用になるデータ量に応じて料金がかかります。 携帯電話の初期設定で、モバイルデータがオンになっています。モバイル データをご利用にならない場合は、すぐに設定をオフにしてください。(1ページ

目の「モバイルデータをオフにする」参照)

グーグルアカウントの設定 ※WiFiまたはモバイルデータ通信に接続してから行ってください 続してから行ってください

 $\sum_{\substack{\text{loop} \\ \text{loop}}}$  $1511$ アンドロイド携帯電話は、グー グルが開発した携帯電話で  $\sigma$  be  $\tau$ <sub>k</sub>  $\tau$ <sub>k</sub> -<br>Souge T.L. テービスをご利用になる際の注<br>Souge FRIMの大切されています。[R世子<br>60-ge FRIMの大公開しています。[R世子<br>80-ge FRIM L. この部内に用意した。<br>とになります。 アカウント追加 す。アプリをダウンロードす 。<br>データを自動同期 M Fichard る、Playストアのご利用などに  $\frac{1}{2}$  Coople 。<br>|mgh Plg 利用技巧にも同様すると、アプ<br>|の検索や質問を行えるようになります。 フルルメントはコロンのメラレなフェル<br>最もださい、Doops デービスのご外用料に注<br>成立たち、いつから、アイルメールのプリー<br>かについて記載されています。doops アカラ<br>シチ [actions popis com] ビアクセスする<br>ことで、ジライバレーの種類方法を調整したり<br>たり、プライバレーの種類方法を調整したり グーグルアカウントが必要で  $\pm$  tenovoid ※Googleアカウントを M BAR (MAP) 持っていない場合はここから作成 す。アカウントをお持ちで無い M BAR (PORT) 方は、アカウントを作成してく **1 3** ださい。※アカウントを同期す **PASSARINE**  $-25%$ **CARTS** ると複数のデバイスから、ア  $\sim$  $\overline{\phantom{a}}$ カウントを同じ状態に保つこと グーグルアカウントのメールアド [設定]→[アカウント] グーグルの規約や [設定]→[アカウント] →[アカウント]→[ア レスを入力。[次へ]をタップ。次 が可能です 設定などを読み、 からアカウントをタッ カウントを追加]→ の画面でパスワードを入力して [同意する]で進む プして「アカウント同 [Google]をタップ [次へ]をタップ。 期」から同期の設定

を調整 上記で設定したアカウントを携帯電話でお使いいただけます。

#### Gmailからメールを使う

ホーム画面のGoogleフォルダにある[Gmail]から利用します

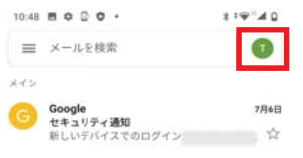

右上のアイコンをタップ。次 右上 の画面より、アカウント管理 や別のYahoo、Outlookなど や別 のメールアカウントを追加 のメ できます。 でき

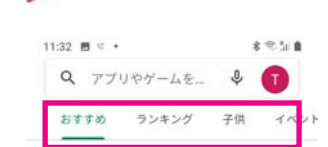

Welcome to Google Play

上部の検索バーからアプリ を検索して、画面に従い操 作。

Playストアからアプリをダウンロードする

※アプリに関するご質問は アプリ提供元会社にお問 合せください

**アプリが停止を繰り返す場合、待ち受け画面を2回フリックし、アップデートが届い ていないかを確認ください。届いている場合は、更新してください。**

## 日本語入力の設定

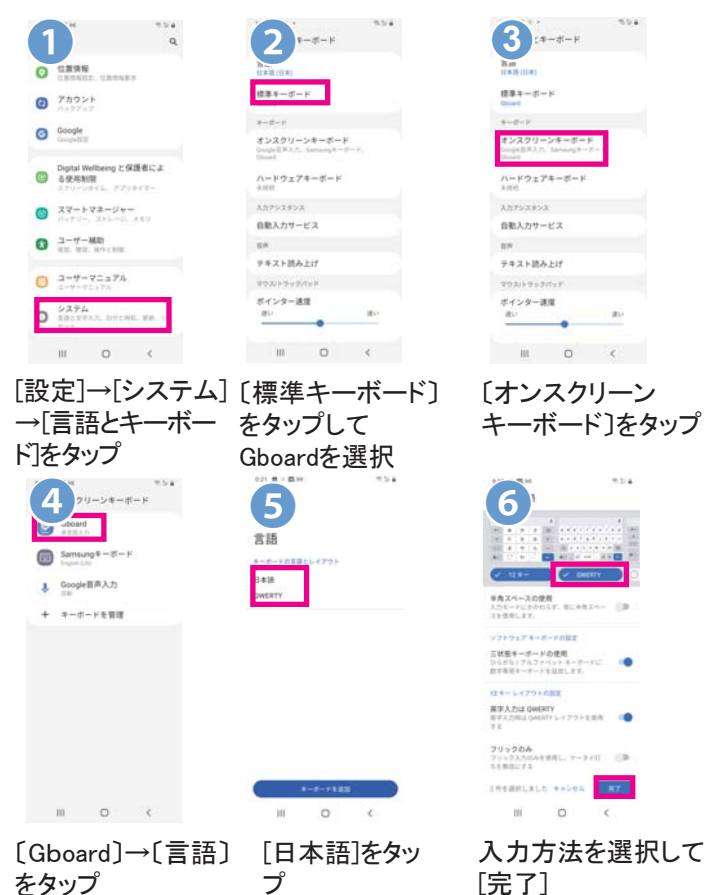

#### ● おすすめキーボードQWERTYローマ字入力

ローマ字入力で日本語をタイプすると、キーボードの上 に変換候補が表示されます。タップして選択します

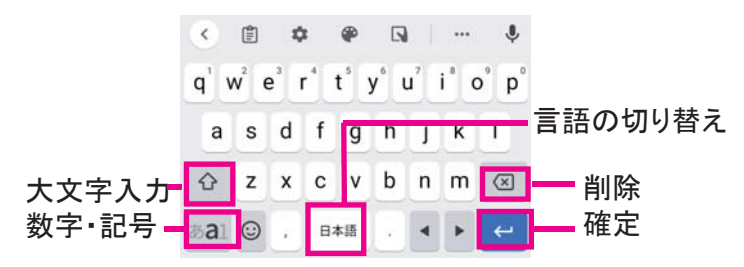

#### SMSメッセージを送る

SMSは、携帯電話番号あてに半角英数字160文字を1通とするメッ セージを送るサービス。日本の携帯ともSMSを送受信可能です

ホーム画面のメッセージアイコンをタップ

※新着メッセージがある場合は、アイコンの上に数字が表示し ます

 $\frac{1}{2}$ 

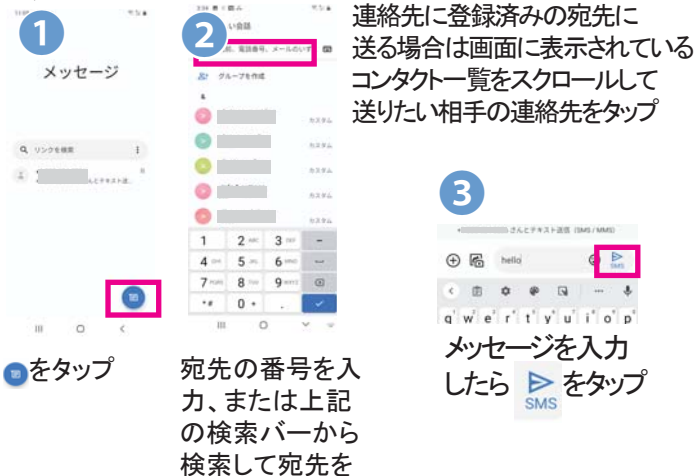

決定

## 通話アプリについて

ホーム画面で 2 をタップし、通話アプリを開きます。 ※ダイヤル方法はSIMカードのガイドをご参照ください 連絡先を検索 オプション  $\bullet$ ... 通話履歴 . **8 5.7** ■ーダイヤルパッド

#### 電話をかける

ダイヤルパッドアイコン ● をタップ。 相手の電話番号をダイアルし、中央の 受話器マークをタップし発信します。 ※「+」を入力するには、[0]を長押しします または通話履歴、連絡先のいずれかか ら連絡先を選び、受話器マークをタップ して発信します。

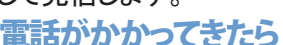

電話がかかってくると、画 面のウィンドウが表示され ます。受話器マークをタップ して右にフリック。

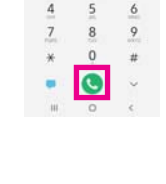

# アプリ使用時

連絡先の保存先はGoogleアカウントへの保存を推奨します。

 $\bullet$ 

#### カメラ(写真や動画を撮る)

カメラのご利用の前にマイクロSDカードの取り付けをお勧 めします。取り付け後、データの保存先を端末からSDカード に変更できます。(最大1TBまでのSD カードに対応)マイク ロSDカードの挿入位置は、p.1のSIMカードの装着につい てをご参照ください。

#### 写直や動画を撮る

ホーム画面の[カメラ]アイコンをタップし、カメラを開きます。 画面をタップし、フォーカスを変更することが可能です

カメラの設定(左上) 写真を撮る(下中央) 動画を撮る(動画をタップ)

写真の表示(左下)  $\frac{1}{2}$ 前と後ろカメラの ক্ক 切り替え(右下) フラッシュ(上中央)

#### 撮影した写真や動画を見る

アプリ一覧から[ギャラリー]アイコンをタップすると、撮影した 写真が日付順に表示します

※写真を共有するには、共有したい写真を表示 > 画面左 下の共有アイコン  $\propto_{\alpha}^{\!\mathcal{O}}$ をタップ > 共有方法をタップします

### マイハナセル・お客さまサポート

http://www.hanacell.com/support **明細書、トラブル対策法などの参照は、マイハナセルへ**

#### **Eメール** support@hanacell.com

ニューヨーク時間 9:00~17:00(月~木) 9:00~16:00(金) 【HanaCellカスタマーサポート営業時間】

カリフォルニア時間 6:00~14:00(月~木) 6:00~13:00(金)

#### **盗難・紛失による回線の一時停止・再開**

営業時間外でも、直ちに1-888-634-8226におかけください。 音声ガイダンスに従いお名前、携帯電話番号をお残しください